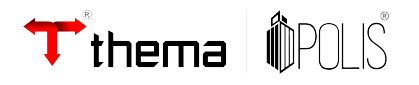

# **CEMITÉRIO**

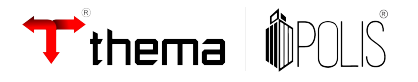

### **1. Cadastro de Cemitérios**

Programa utilizado para cadastrar os Cemitérios do Município:

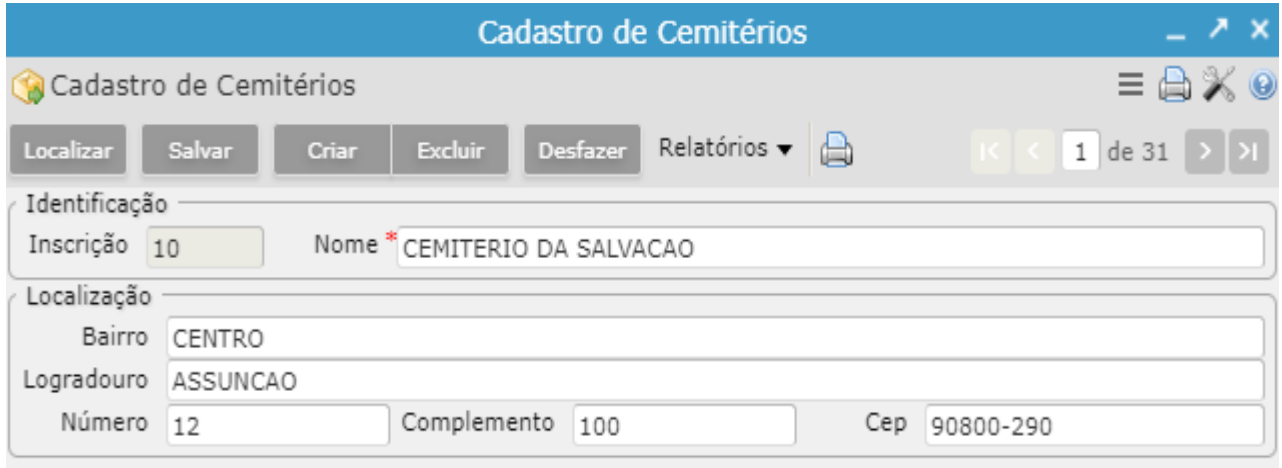

 Permite emitir o **Relatório de Sepultados**. Documento lista todos os Falecidos sepultados e em qual cadastro de Terreno ele está vinculado . Possui os formatos PDF e XLS :

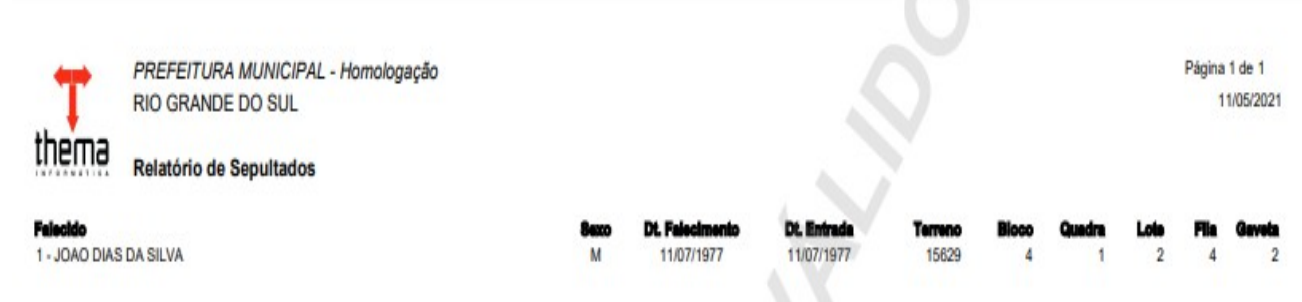

## **2. Transação Cemitérios**

Tabela para cadastro e gerenciamento dos serviços prestados pelos Cemitérios do Município:

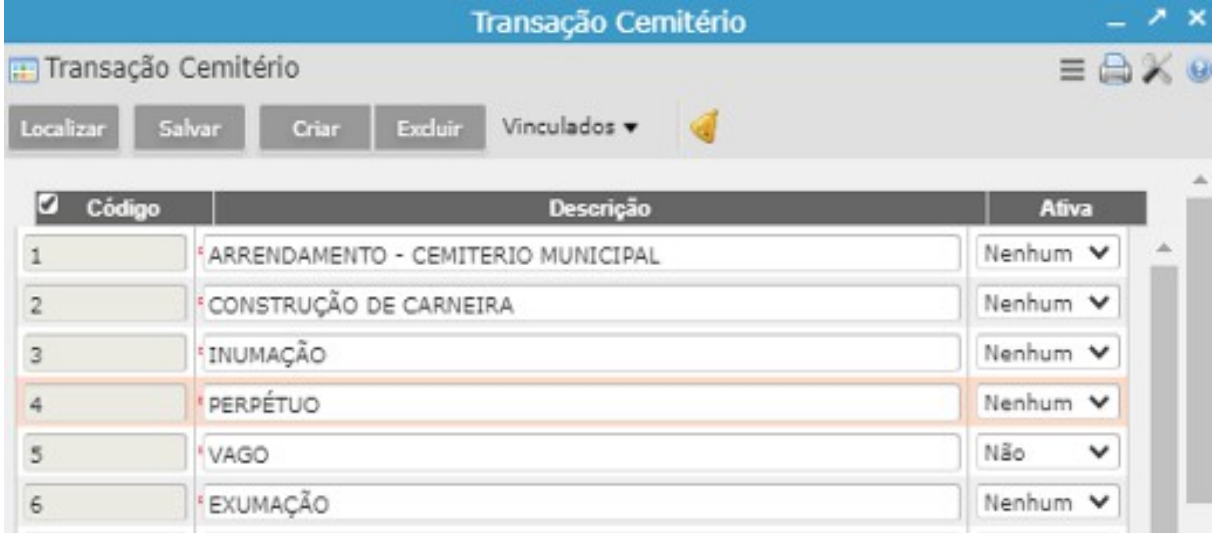

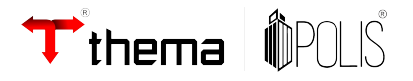

 Caso o serviço prestado tenha custo ao contribuinte, o vinculado **Receita Cemitério** permite vincular os impostos a serem arrecadados e com qual valor:

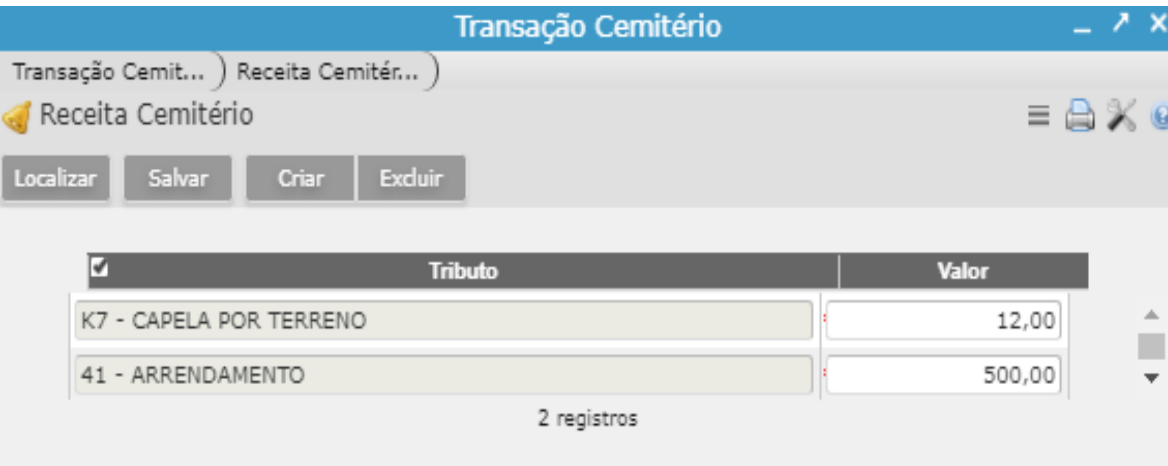

#### **3. Causa Morte**

Programa utilizado para cadastrar motivos que levam ao óbito. Esta tabela popula o campo *Causa Morte* no programa Cadastro de Falecidos:

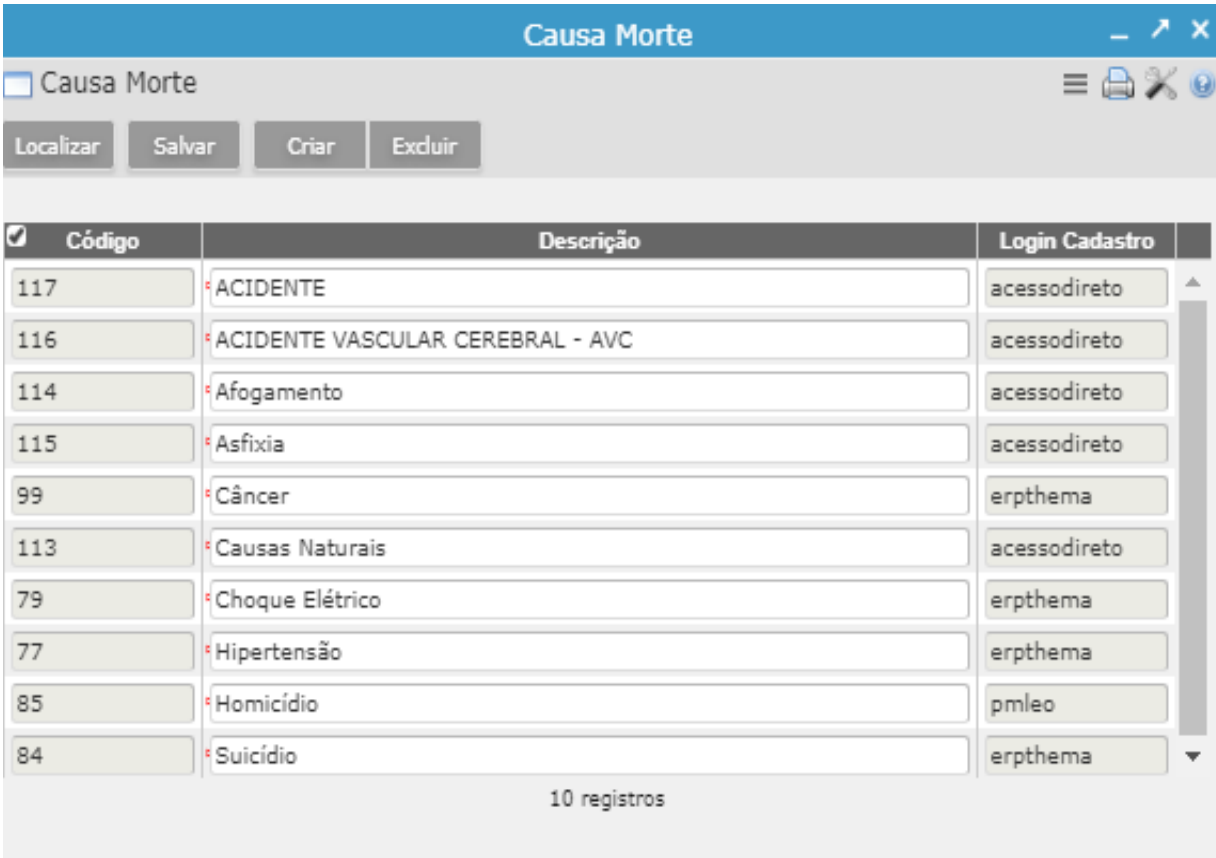

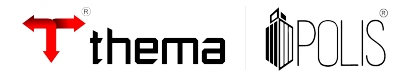

#### **4. Cadastro de Falecidos**

Programa com a finalidade de cadastrar os falecidos sepultados no Município. Permite também a edição de cadastros já realizados:

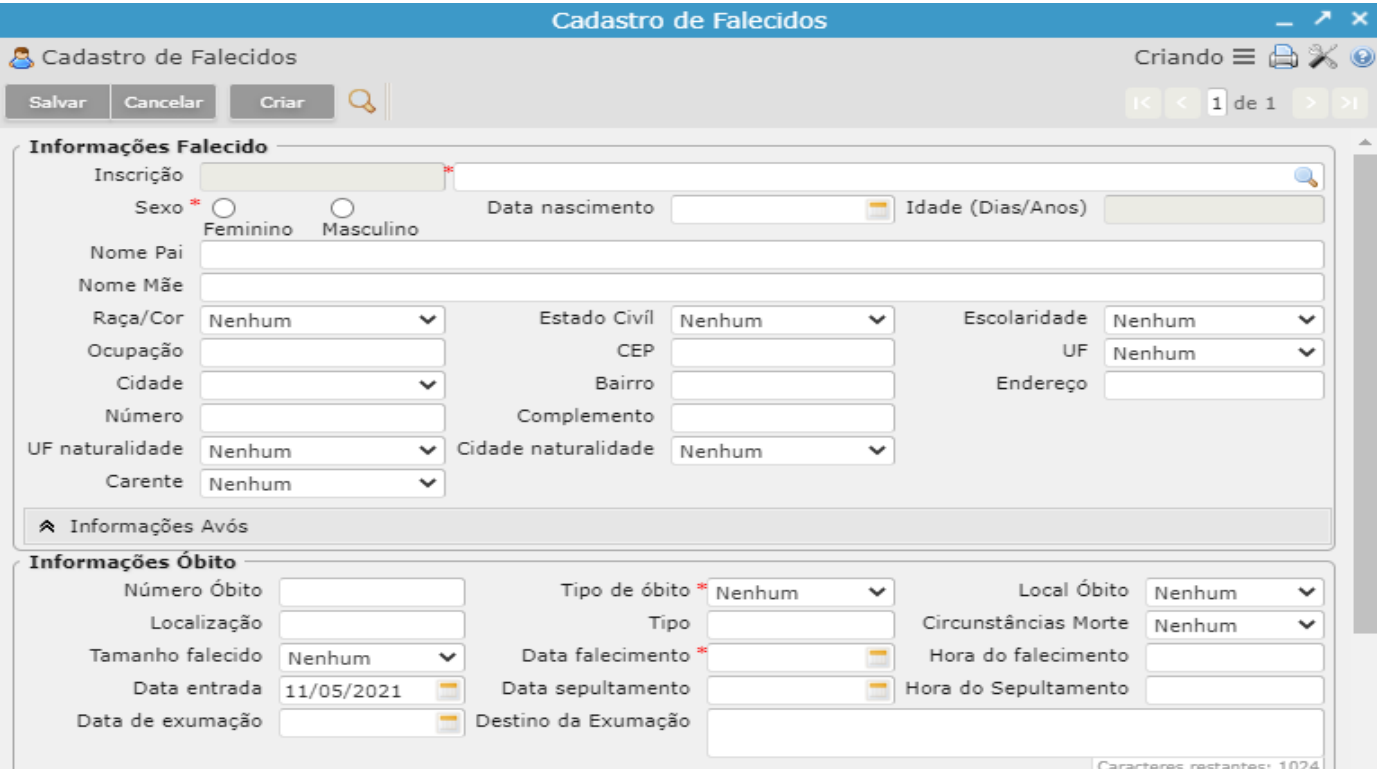

- Para cadastrar um novo Falecido basta clicar no botão **Criar** e preencher pelo menos os campos obrigatórios, que são identificados pelo asterisco vermelho ( **\***Nome, **\***Sexo, **\***Tipo de óbito e **\***Data Falecimento);
- Para localizar um Falecido já cadastrado utilizar o **Filtro Falecido**, identificado pelo ícone da lupa . Esse filtro serve para localizar registros salvos anteriormente através de informações do Falecito ou do óbito:

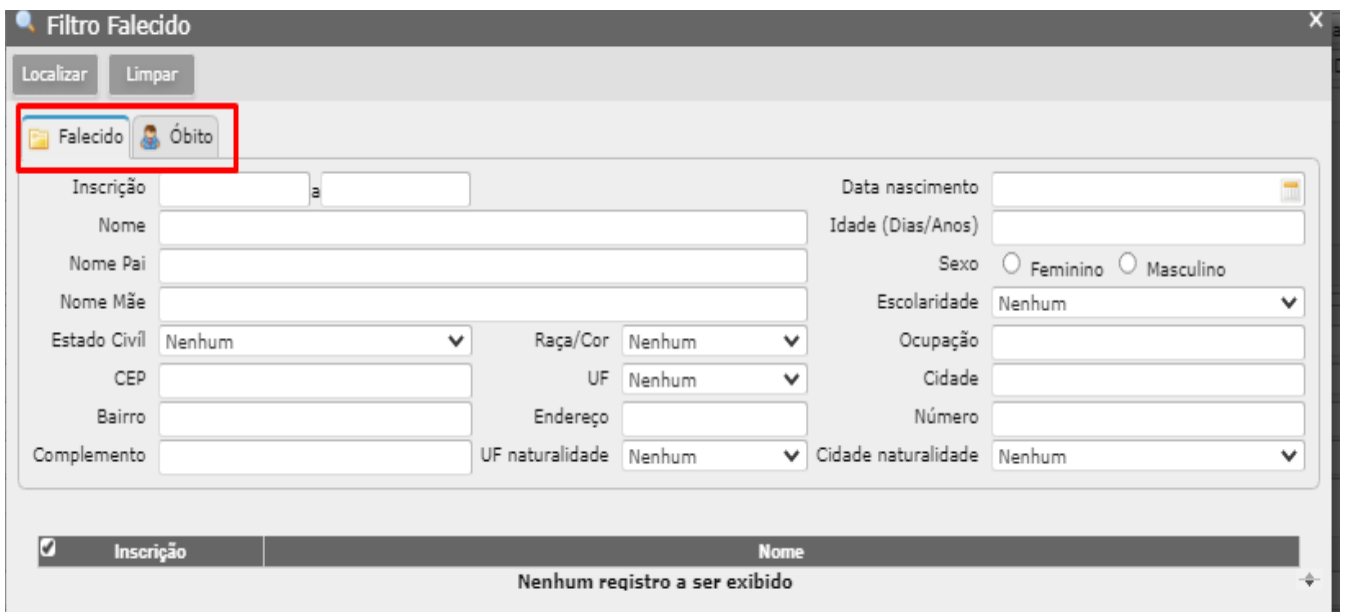

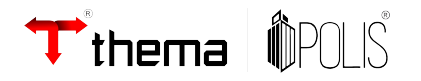

**4.1** vinculado **Averbação Falecido**: Permite inserir e consultar eventos ou observações do Falecido:

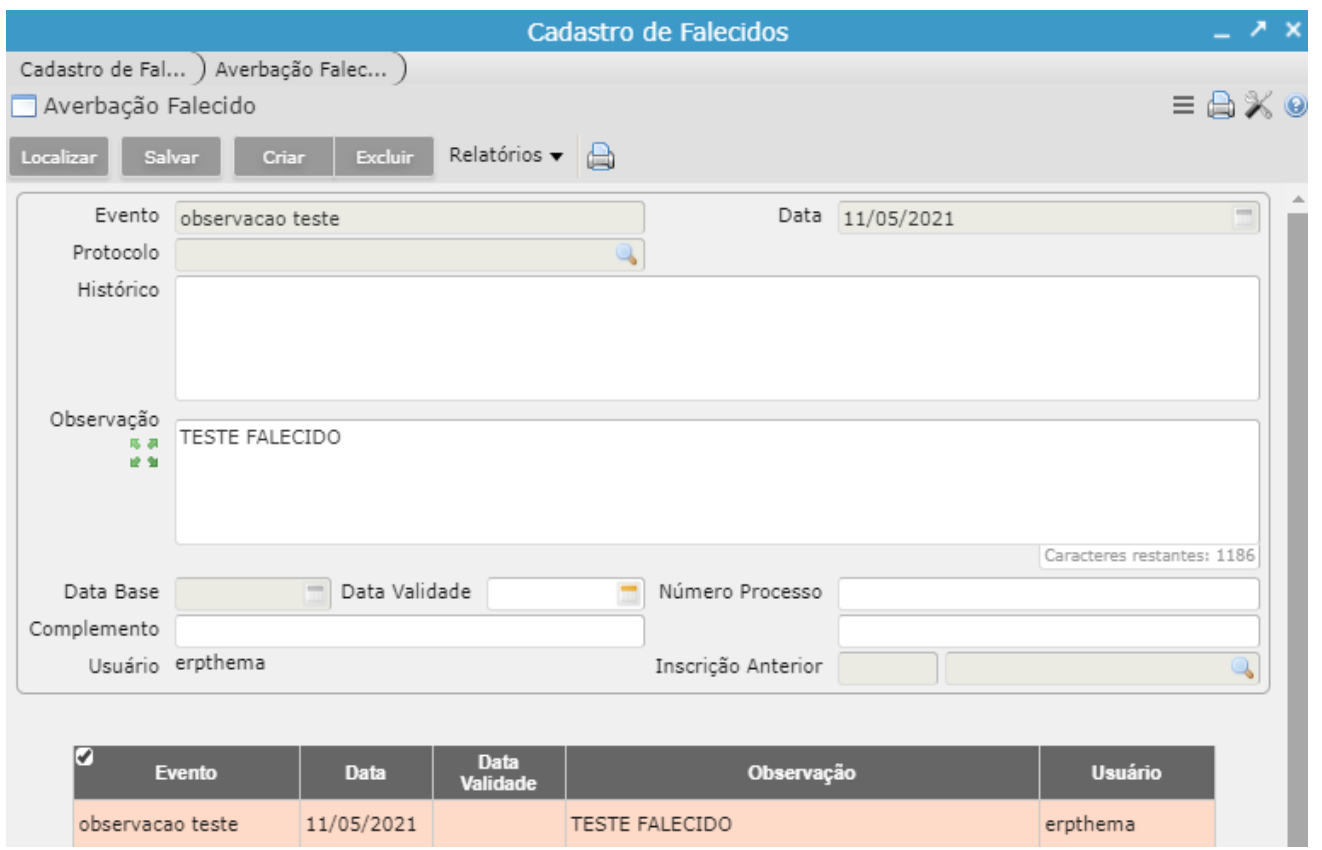

**4.2** vinculado **Características do Falecido:** Permite também vincular ao cadastro do Falecido informações mais específicas. A informações precisam ser previamente configuradas no programa Tabelas de Campos para ficarem disponíveis nesta tela:

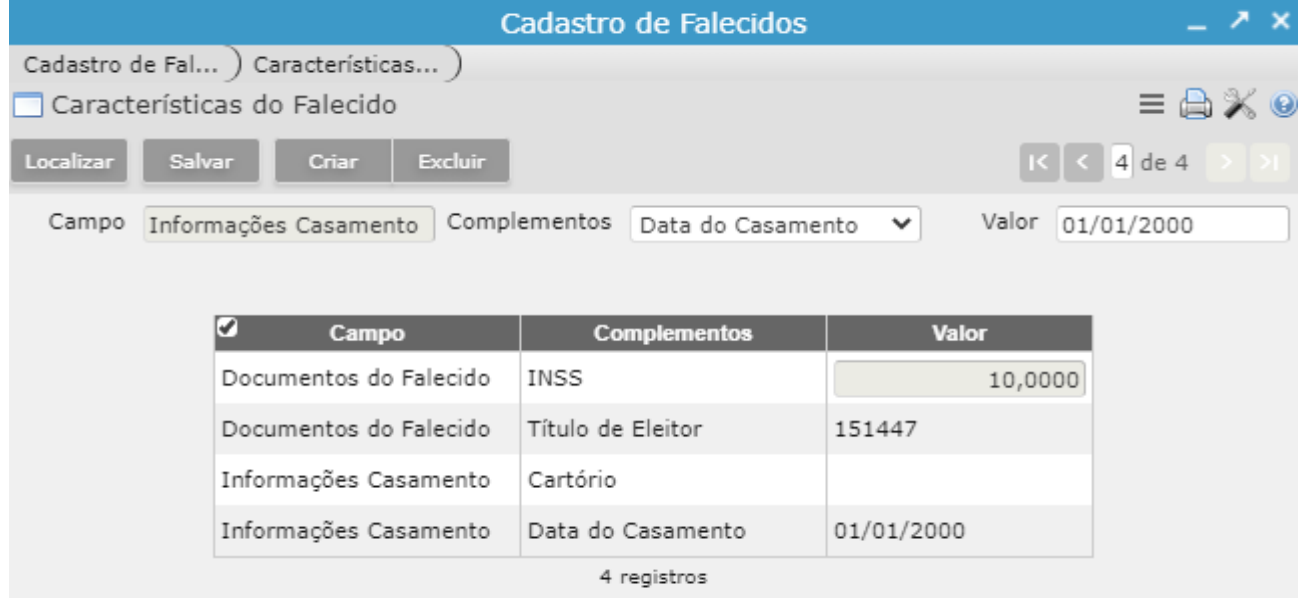

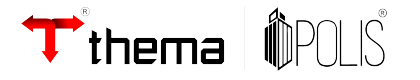

#### **5. Cadastro de terrenos do Cemitério**

Programa utilizado para cadastrar e gerenciar os terrenos e gavetas de cada Cemitério d0 Município:

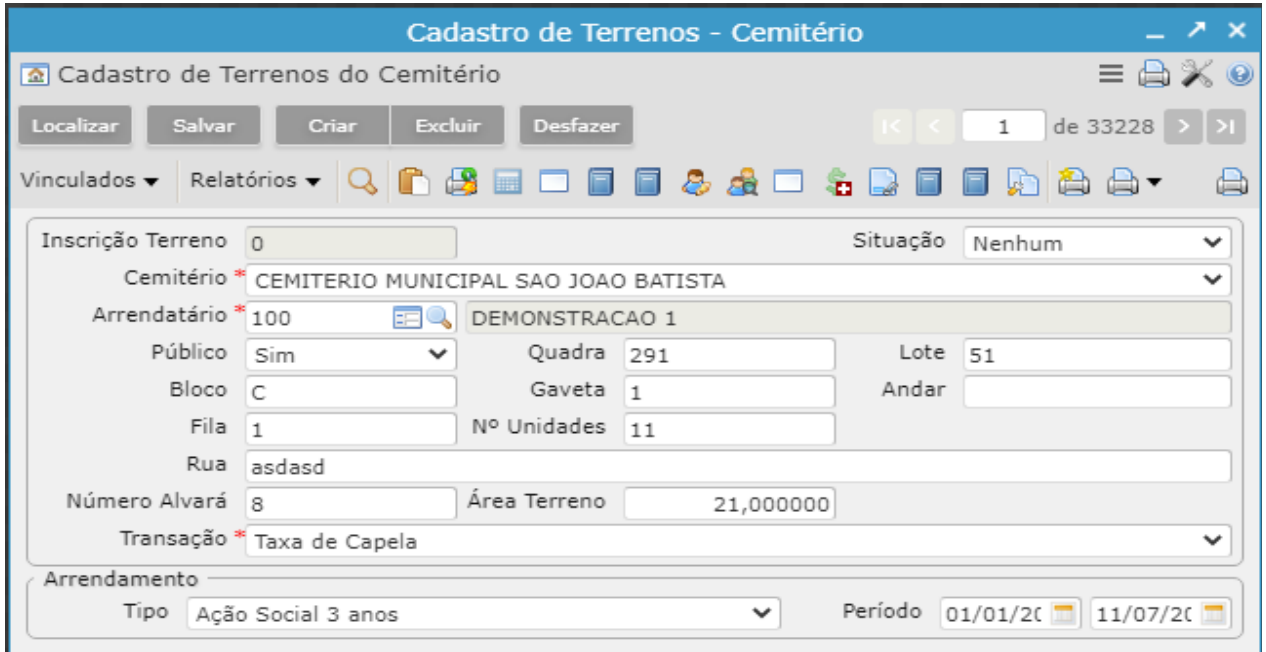

• Para incluir novo registro basta clicar no botão **Criar** e preencher pelo menos os campos obrigatórios, sinalizados com o asterisco vermelho:

**\* Cemitério**: campo monta as opções conforme a tabela Cadastro de Cemitérios;

**\* Arrendatário**: inscrição do Cadastro Geral responsável pelo Terreno, inclusive pagamento dos impostos quando houver;

\* **Transação**: tipo do serviço escolhido pelo Contribuinte. Por exemplo, se trata-se do cadastro de um terreno ou de uma gaveta. Se é uma compra perpétua ou, aluguel por tempo determinado, etc. Estes serviços são determinados pelos gestores do Cemitério e cadastratados no programa Transação Cemitério.

• Após **Salvar** a nova Inscrição de Terreno, é preciso acessar o vinculado **Falecidos do Terreno** para incluir o sepultado previamente cadastrado no programa Cadastro de Falecidos. Esta tela permite também que se mantenha um histórico de todos os falecidos já sepultados na mesma inscrição de Terreno/Gaveta:

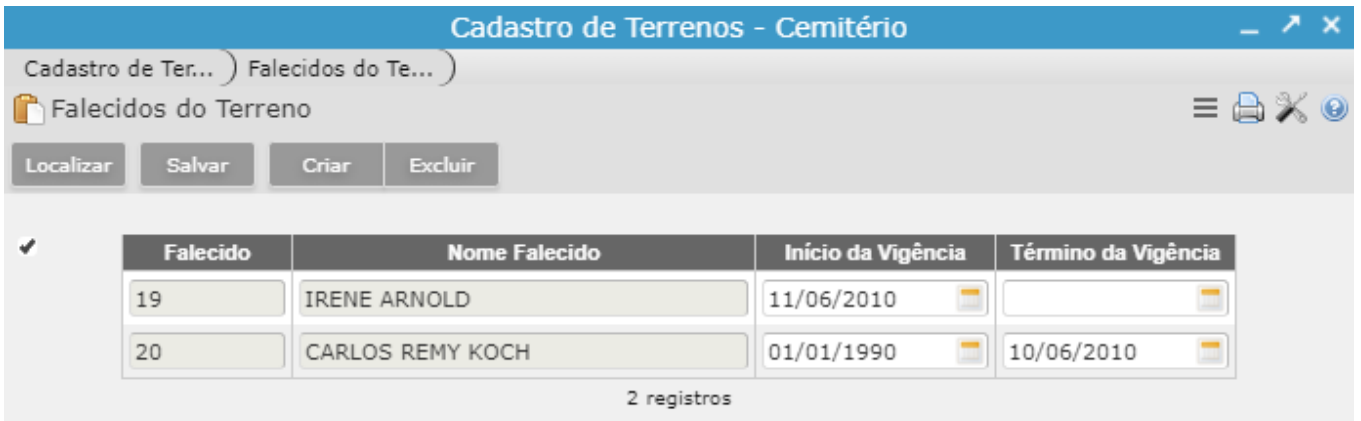

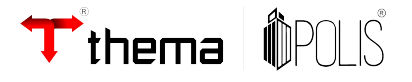

• Quando o serviço prestado pelo Cemitério tem custo para o Contribuinte, ele pode ser lançado no cadastro do Terreno através dos programas vinculados:

**5.1 Cálculo Cemitério – Transação**: se a Transação escolhida no cadastro do Terreno foi configurada para o lançamento de pelo menos um tributo, então basta informar em quantas parcelas o contribuinte poderá pagar o valor configurado e o primeiro vencimento. As demais terão vencimento com 30 dias de diferença:

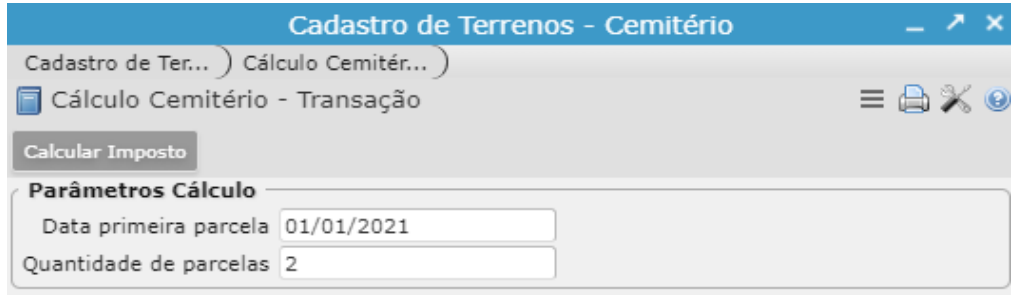

**5.2 Cálculo do Imposto – Terreno Cemitério:** esta forma de cálculo permite lançar no Terreno qualquer imposto cadastrado e configurado para o módulo 8 no sistema da Prefeitura, independente dele estar ou não configurado na tabela de Transações. Após escolher o imposto, data da primeira parcela, quantidade de parcelas e o valor total a ser lançado basta clicar em Calcular Imposto:

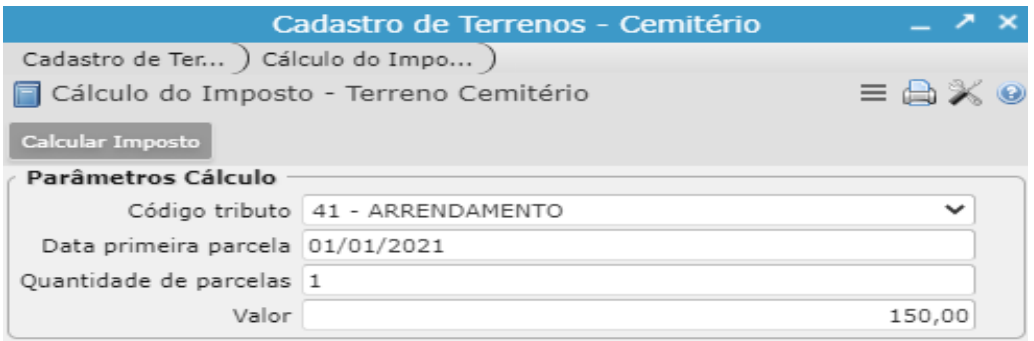

**5.3 Receitas Eventuais (Cemitério):** outra tela que permite também o lançamento de qulalquer imposto do módulo 8 no Terreno. Esta tela se diferencia do programa anterior por exigir o preenchimento de mais campos e permitir a inclusão de uma observação que ficará gravada na auditoria do lançamento:

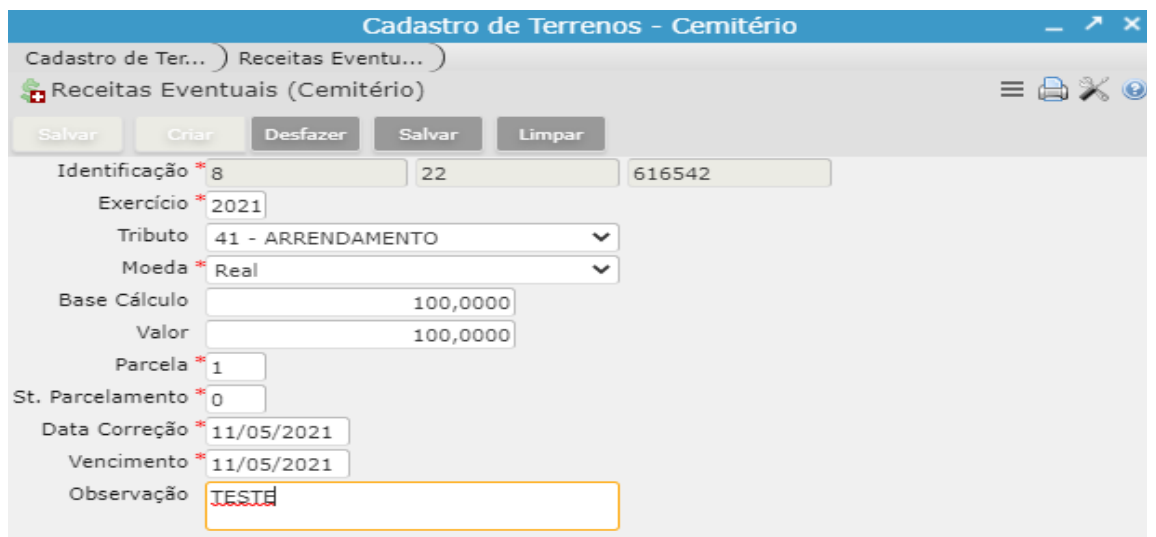

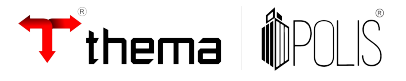

• Se a Prefeitura costuma lançar uma taxa anual, imposto relacionado a conservação do Cemitério por exemplo. Deve-se localizar e retornar TODAS as Inscrições de Terreno na tela e utilizar os programas de cálculo com a expressão (em lote) para que os impostos sejam lançados para todos:

**5.4** vinculado **Cálculo do Imposto – Terrenos Cemitério (em lote):** Permite identificar qual o tributo será lançado, valor e vencimento. Mesma tela demonstrada acima. Será incluída a parcela em todas as Inscrições de Terreno localizadas e retornadas para a tela do programa;

**5.5** vinculado **Cálculo Cemitério – Transação (em lote)**: Desde que a Transação esteja configura com algum tributo. Irá lançar, também para todas as Inscrições de Terreno localizadas e retornadas na capa do programa Cadastro de Terrenos - Cemitério, os respectivos impostos e valores pré-definidos na tela Receita Cemitério do programa Transações;

• Para visualizar impostos lançados no Cadastro do Terreno, acesse o vinculado **Tributos Terreno Cemitério**. Essa tela permite o gerenciamento dos impostos do Terreno, visualização dos pagamentos, débitos e emissão do carnê ao Contribuinte:

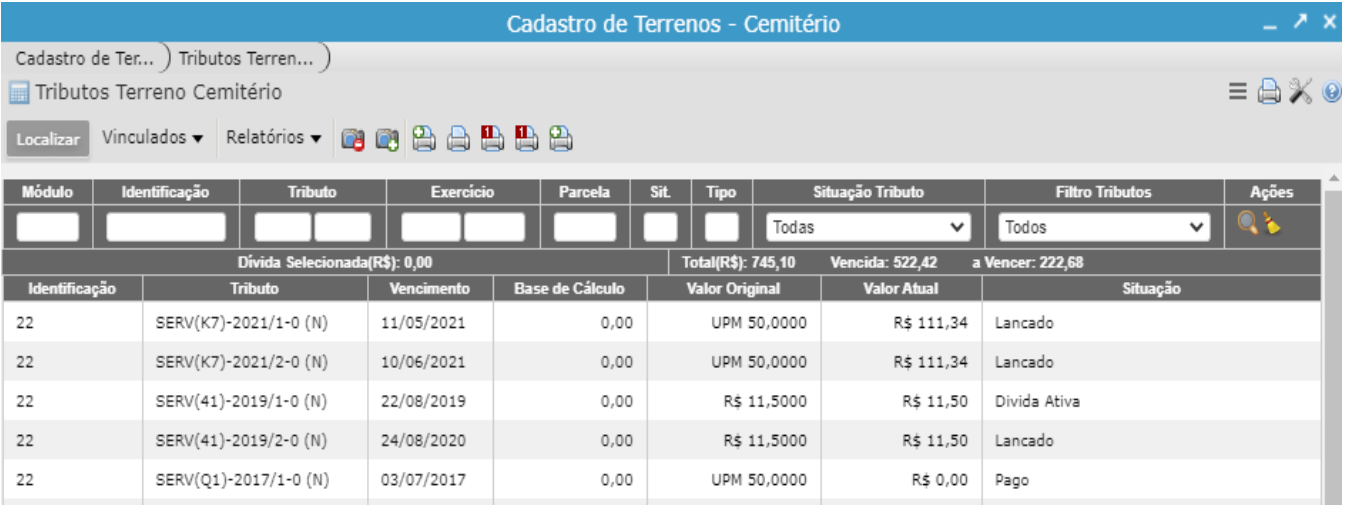

• O vinculado **Arrendatários** permite que se inclua outros Responsáveis pelo Terreno, serve também como uma espécie de histórico destes Responsáveis:

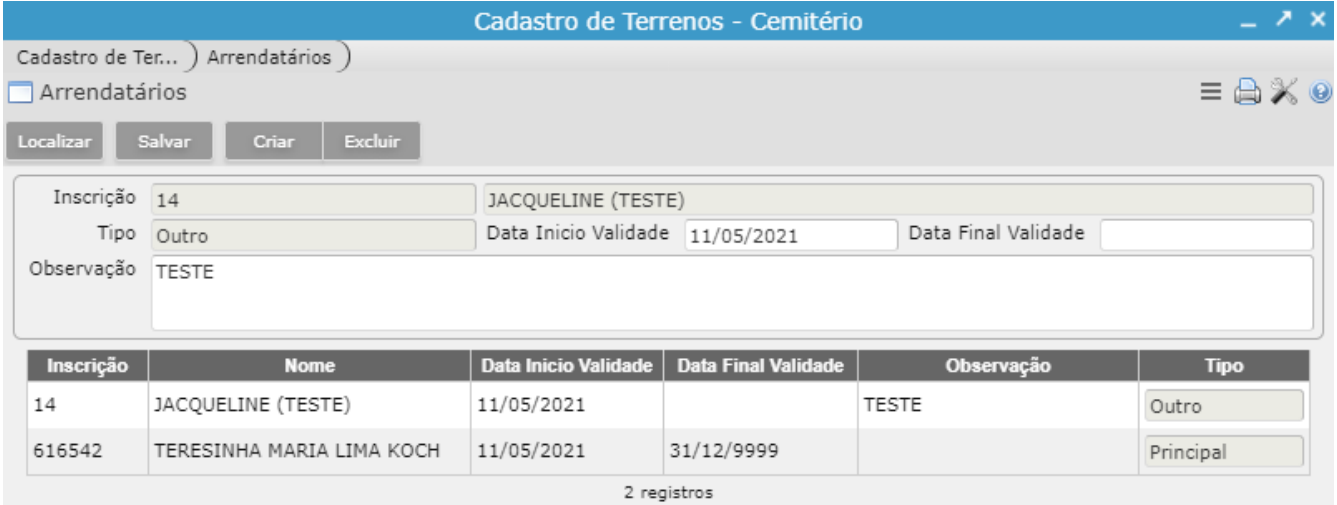

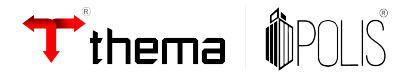

• O vinculado **Auditoria Responsável Terreno** permite visualizar quando e quem alterou/editou o Arrendatário principal do Terreno, aquele cadastrado na capa:

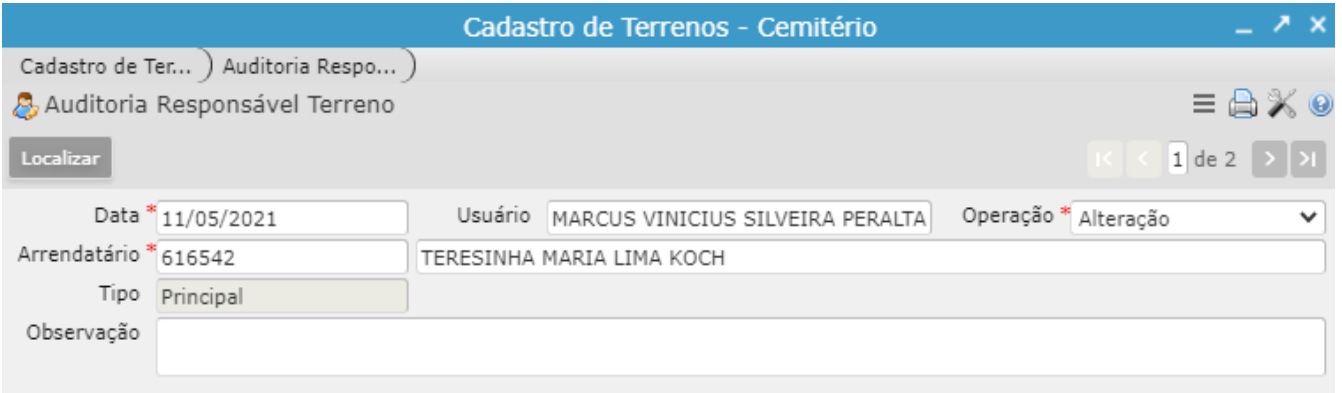

- O vinculado **Consulta Cadastro Geral** serve de atalho para o Cadastro Geral do Arrendatário onde usuário pode verificar se dívidas do Cemitério foram negociadas em forma de Parcelamento com o Contribuinte;
- Para localizar Terrenos já cadastrados, utilizar o **Filtro Terreno do Cemitério** :

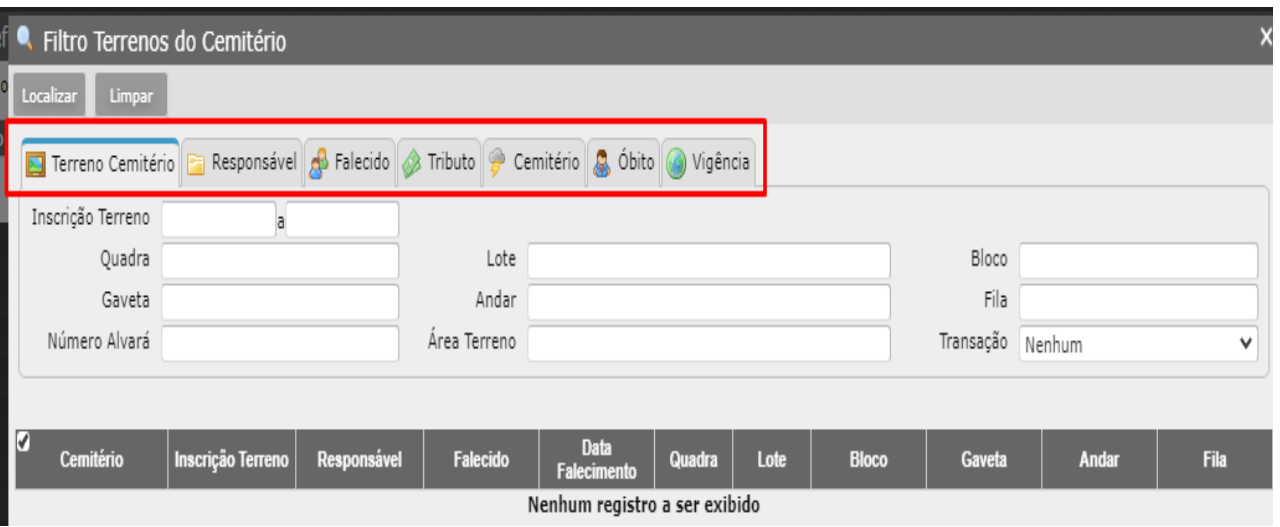

Esta tela permite a localização de Terrenos a partir de informações da capa do Terreno, do Responsável (Arrendatário), Falecido, Tributo, Cemitério, Informações do Óbito e Vigência (período da Transação/Serviço quando estipulado no cadastro do Terreno).

Após o preenchimento dos parâmetros necessário basta clicar no botão **Localizar** para que o sistema faça a busca e depois em **Retornar todos** para que as inscrições de Terreno localizadas sejam carregadas na capa do programa.